# Nueva App móvil

Instructivo de pago.

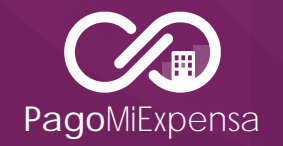

*Combril S.A.*  Patagones 2827, 1° piso | C1437JEE | CABA info@pagomiexpensa.com.ar www.pagomiexpensa.com.ar

## ¡Descargá la App de Pago Mi Expensa y realizá tu pago en el momento!

¡AHORA CON NUESTRA APP PAGAR TUS EXPENSAS ES SUPER FÁCIL Y RÁPIDO!

Disponible en **Disponible en Disponible en Disponible en Disponible en Disponible en Disponible en Disponible en D** 

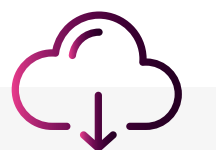

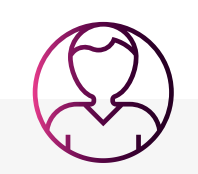

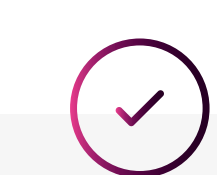

Descargá la app. Registrate por única vez.

Iniciá sesión con tu usuario.

Confirmá tu pago. (Con 48 hs.hábiles previas a la fecha de pago deseado).

Controlá tus pagos. (Podés ver el historial de pagos).

ó pagá ingresando en nuestra web: www.pagomiexpensa.com.ar

1

### ¿Cómo funciona?

Descargar e instalar la aplicación "Pago Mi Expensa" desde **el Play Store** ó **App Store**

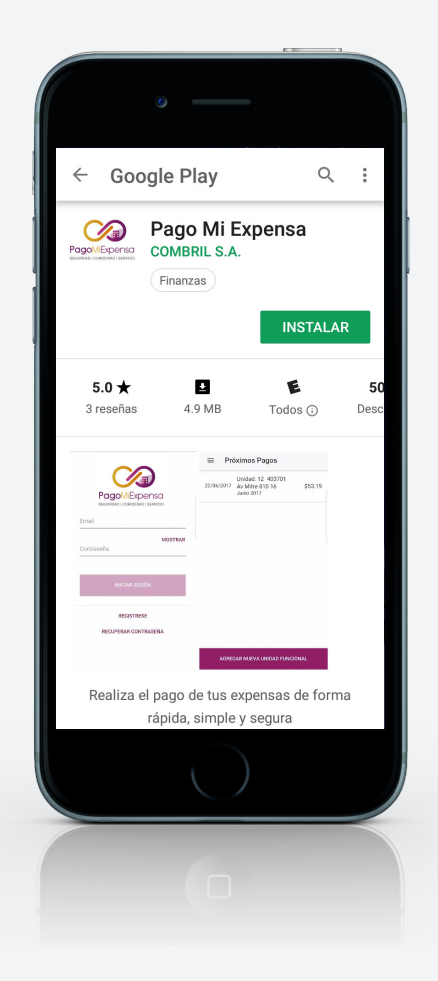

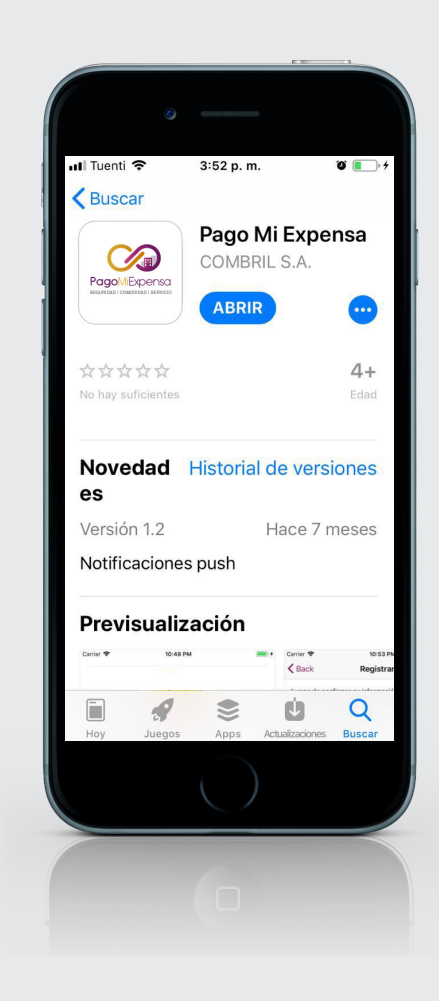

Luego registrese en la aplicación ingresando los datos que se le solicitan (Debe aceptar los términos y condiciones)

#### Luego de registrarse le llegará un email al correo indicado, para confirmar la misma. Posteriormente podrá iniciar Sesión con los datos registrados.

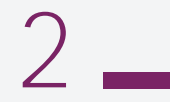

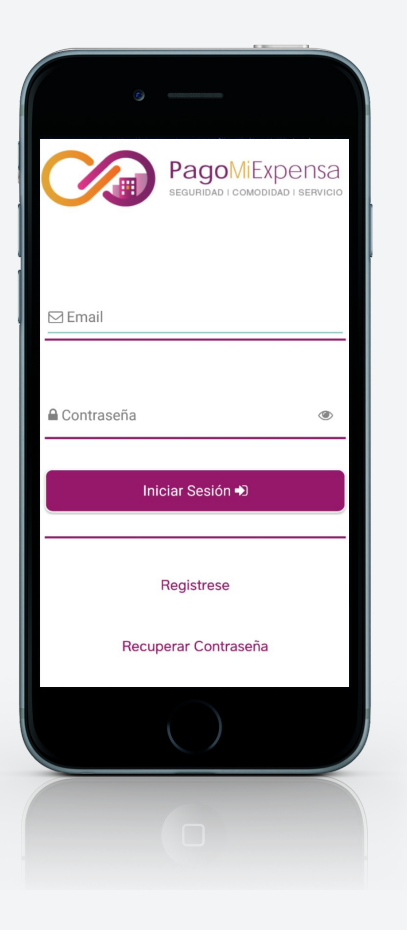

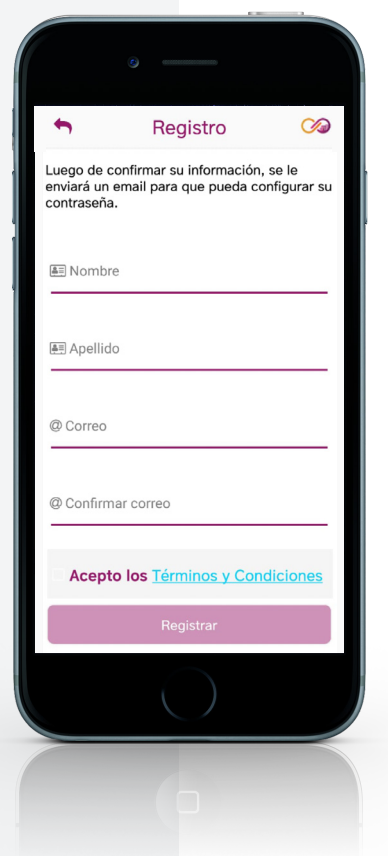

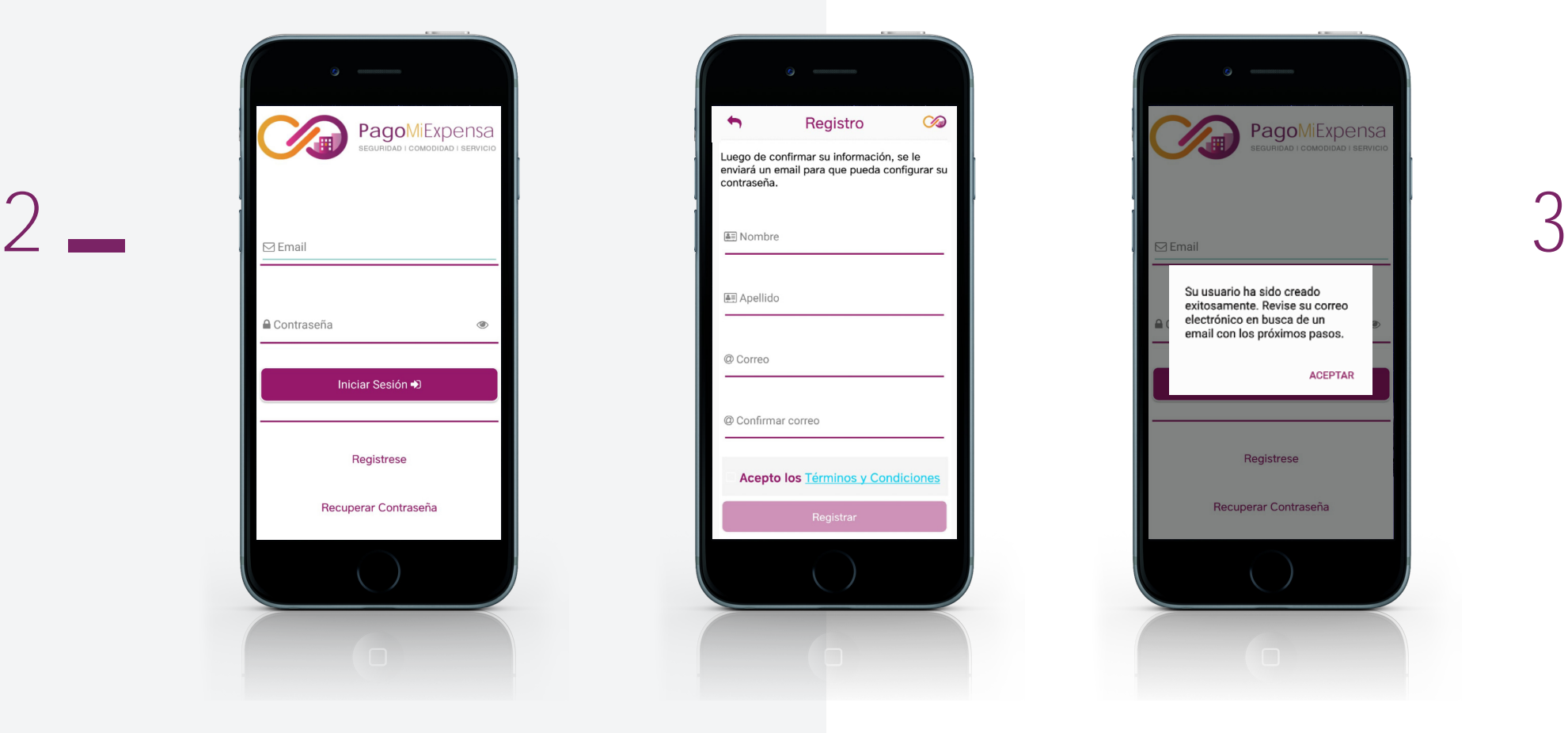

4

Dentro de la aplicación, verá un panel de opciones en el márgen superior izquierdo.

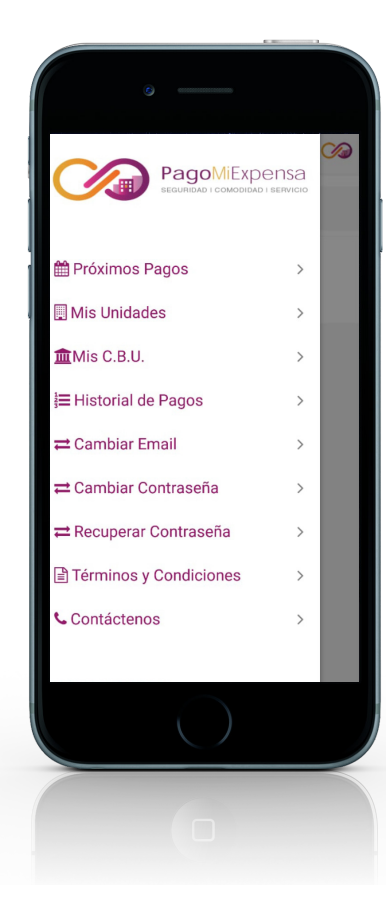

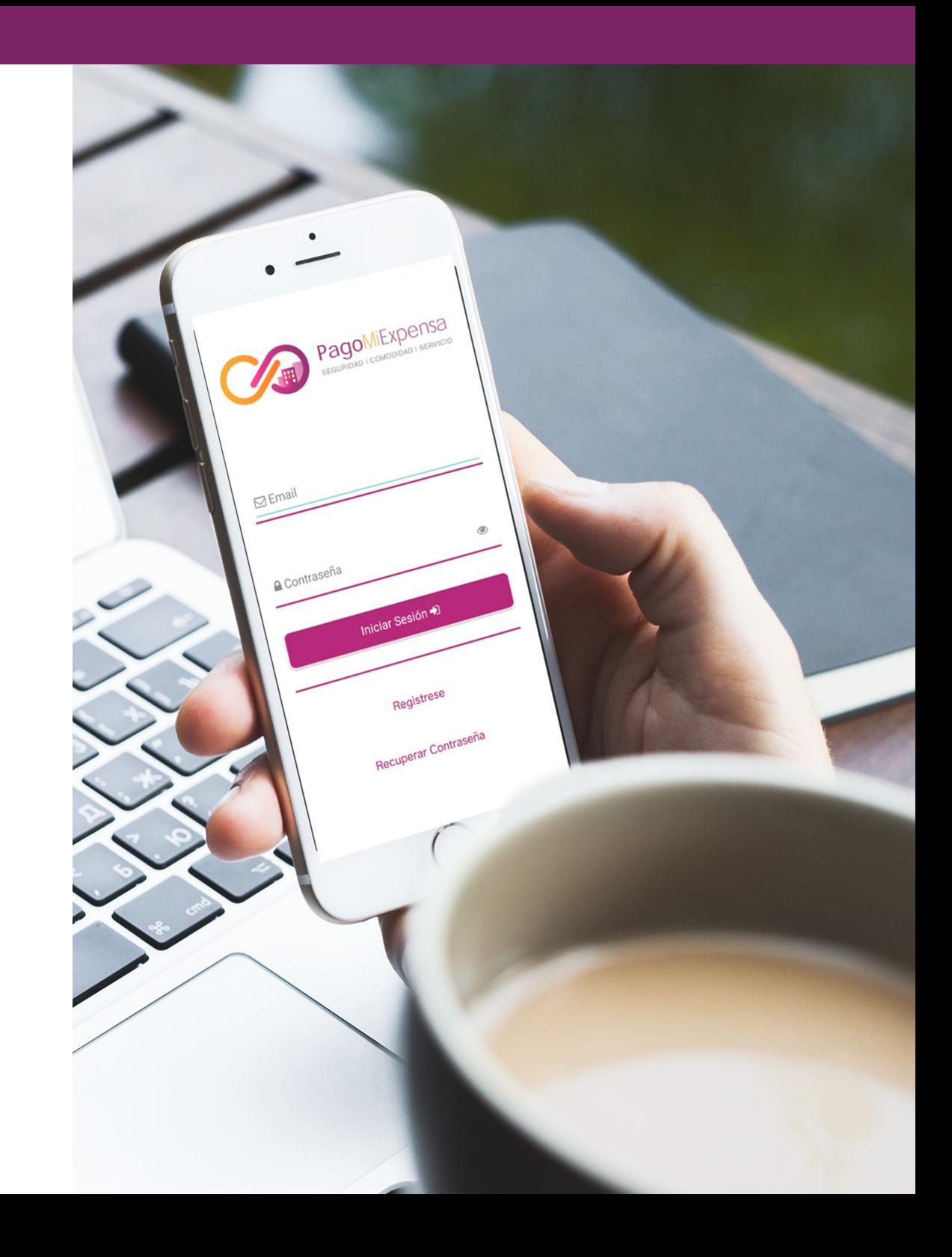

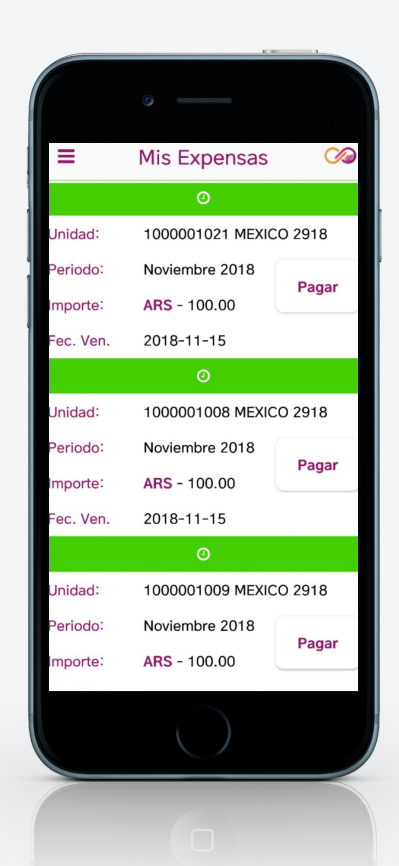

El sistema le enviará mensajes a su celular a medida que las UF se acercan a su vencimiento. Dentro de "Próximos pagos" y seleccionando la UF a abonar, verá que la aplicación le muestra por defecto, la primera fecha posible de pago, el importe y el CBU a debitar. Todos estos datos, los podrá cambiar desde el botón "Modificar" o bien, "Confirmar" el Pago sin realizar modificaciones.

Unidad: 1000001008 Fec. Pago: 22/10/2018 - Monto: 150.00 leccione para ver los detalles del page Periodo: Noviembre 2018<br>
mporte: ARS - 100.00<br>
and the Pagar<br>
and the Pagar<br>
and the Pagar<br>
and the Pagar<br>
and the Pagar<br>
and the Pagar<br>
and the Pagar<br>
and the Pagar<br>
and the Pagar<br>
and the Pagar<br>
and the Pagar<br>
and the Pa Si por algún motivo, quisiera anular un pago recién realizado, lo podrá hacer ingresando en "Historial de Pagos" y seleccionando el pago que aparece como "Pendiente". Dentro de dicha opción, verá el botón de "Cancelar Pago" una vez cancelado, le aparecerá como "Anulado" y volverá a ver la expensa en "Próximos pagos". La aplicación también le brindará la posibilidad de cambiar el email y la contraseña. Todo esto lo realizaremos desde el panel de opciones, ubicado en el márgen superior izquierdo. La aplicación le enviará una

**Historial de Pagos** 

Pago disponible para anular.

 $\infty$ 

notificación de pago cuando se publique y otra cuando esta por vencer.

#### Mis unidades

Seleccionando "Mis Unidades" podremos registra las UF (Unidad Funcional) que queramos pagar. Por cada UF la aplicación pedirá el código electrónico de la misma y la contraseña, por medidas de seguridad. (Puede agregar cuantas unidades quiera)

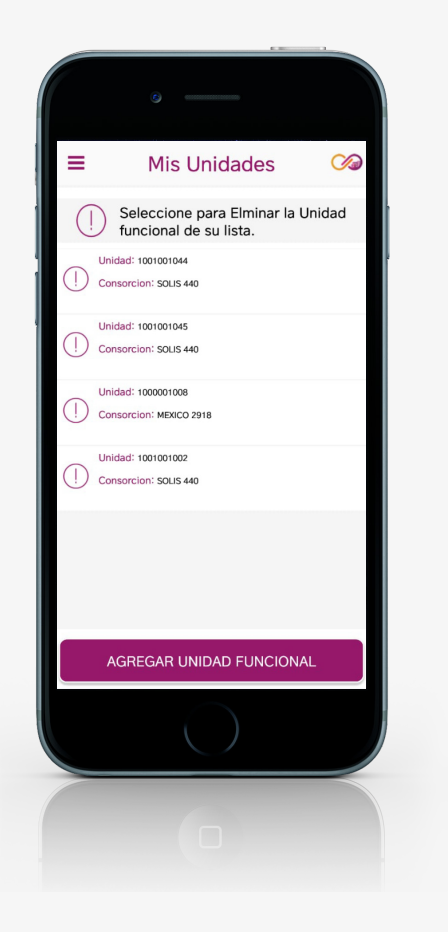

### Mis C.B.U.

Desde la opción "Mis C.B.U." podremos registrar los CBU desde donde se realizarán los débitos.

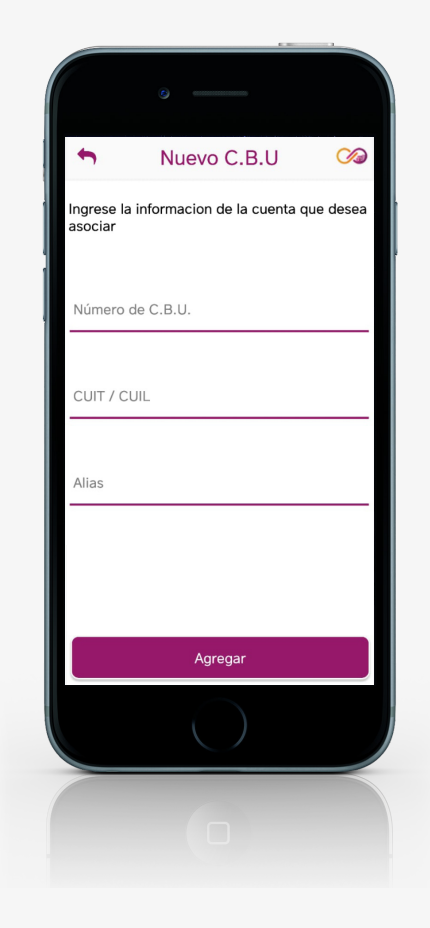

#### Próximos Pagos

Ingresando en "Próximos Pagos" podrá ver las UF que tienen deuda a pagar, siempre y cuando, no hayan alcanzado sus vencimientos.

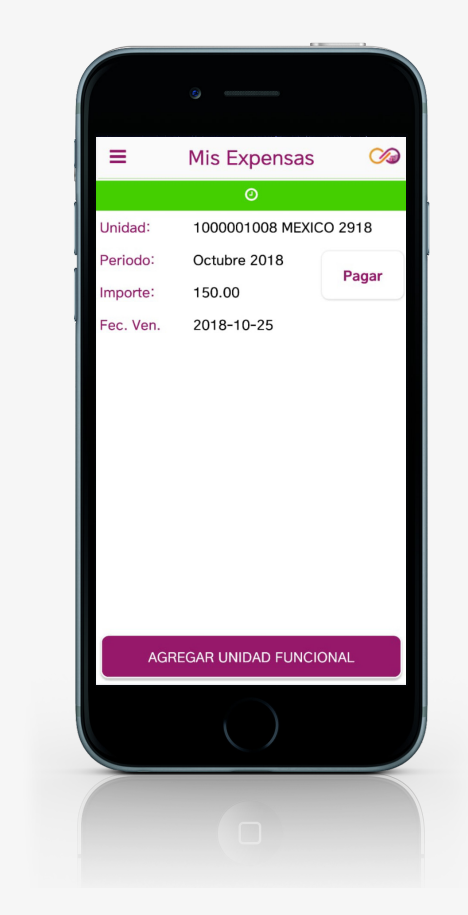

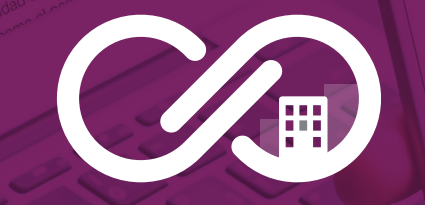

## **PagoMiExpensa**

SEGURIDAD | COMODIDAD | SERVICIO